## **ESET Tech Center**

[Knowledgebase](https://techcenter.eset.nl/en-US/kb) > [Server Solutions](https://techcenter.eset.nl/en-US/kb/server-solutions) > [ESET Server Security](https://techcenter.eset.nl/en-US/kb/eset-server-security) > [EFS for Linux](https://techcenter.eset.nl/en-US/kb/efs-for-linux) > [Installing EFS](https://techcenter.eset.nl/en-US/kb/articles/installing-efs-using-eset-security-management-center) [using ESET Security Management Center](https://techcenter.eset.nl/en-US/kb/articles/installing-efs-using-eset-security-management-center)

Installing EFS using ESET Security Management Center

Mitchell | ESET Nederland - 2019-07-16 - [Comments \(0\)](#page--1-0) - [EFS for Linux](https://techcenter.eset.nl/en-US/kb/efs-for-linux)

- 1. Make sure you are running ESET Management Agent v7.1.367.0 or later
- 2. Create a new Client task:

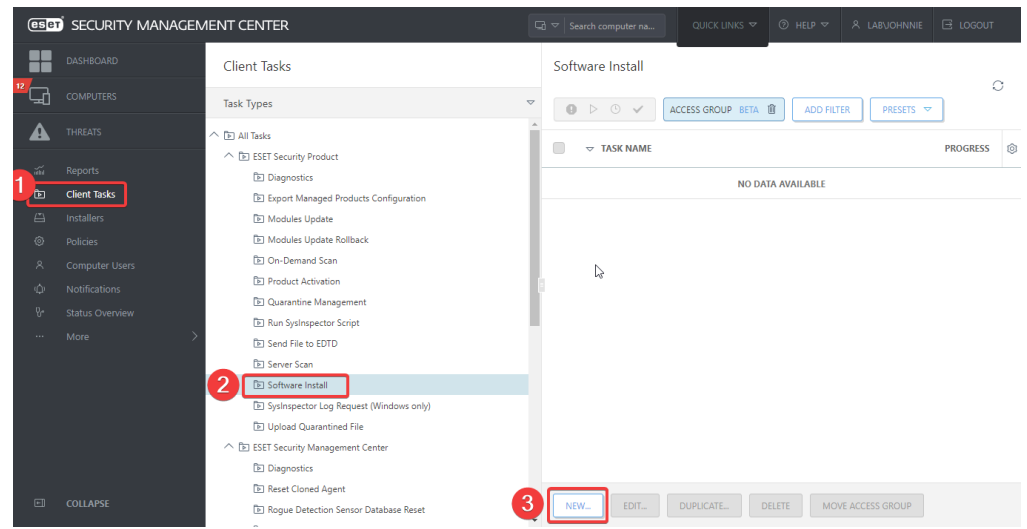

3. In the Basic section enter a name for the task and optionally give it a description:

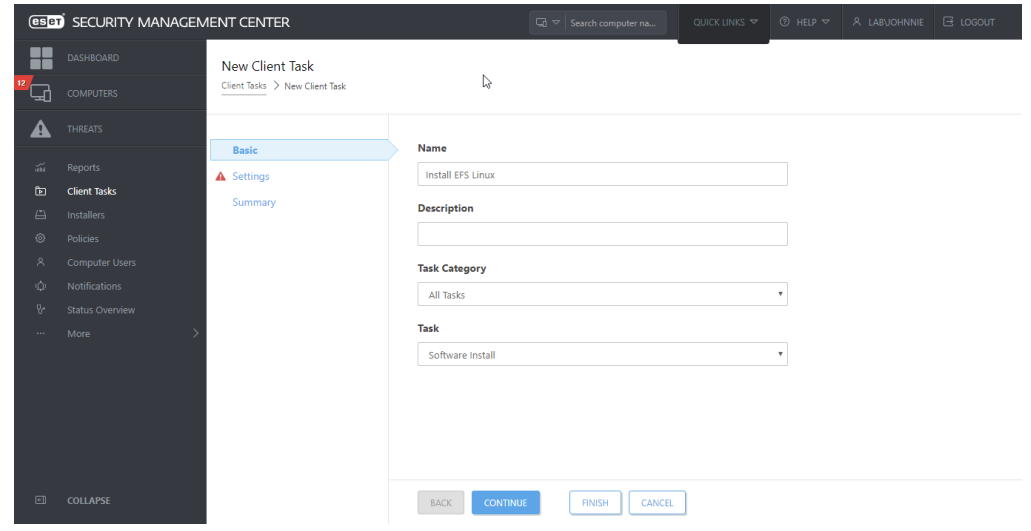

- 4. Do the following in the Settings section:
	- 1. Optionally select a ESET License to be used to activate the product
	- 2. Select "Install by direct package URL" and insert the following url: [https://download.eset.com/com/eset/apps/business/efs/linux/v7/latest/efs.x86\\_](https://download.eset.com/com/eset/apps/business/efs/linux/v7/latest/efs.x86_64.bin) [64.bin](https://download.eset.com/com/eset/apps/business/efs/linux/v7/latest/efs.x86_64.bin)
	- 3. Tick the checkbox for "I accept the terms of application End User License Agreement"
	- 4. Leave installation parameters empty

5. Optionally allow an automatic reboot if needed by ticking the checkbox.

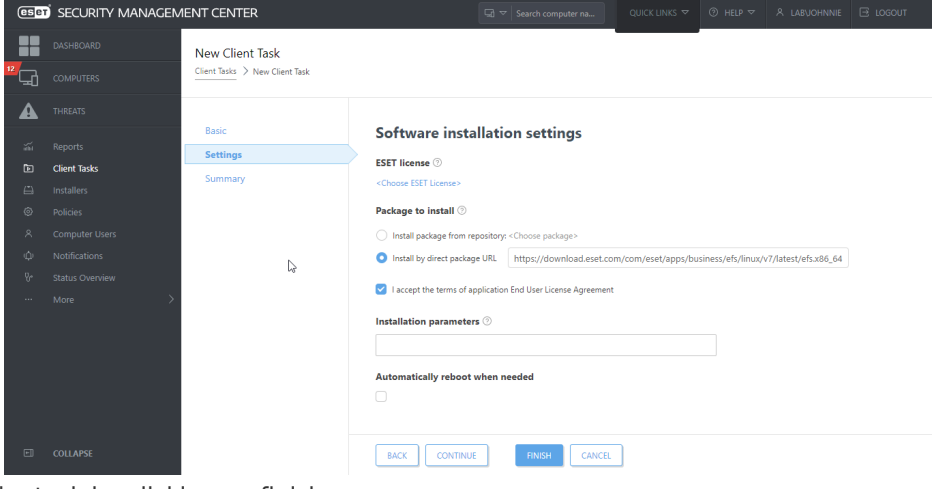

- 5. Save the task by clicking on finish.
- 6. Schedule it to the computer(s) you want to install ESET File Security for Linux on.